# **Mailmanagement**

Die Mailflut nimmt stetig zu und führt zu beinahe unendlich langen Posteingängen. Die Übersicht ist oftmals nicht mehr gegeben.

In den folgenden Kapiteln lernen Sie Mittel und Wege kennen, dieser Problematik zu entgegnen.

So können mit zusätzlichen Ordnern Mails aussortiert oder mit der Nachverfolgung an Mails erinnert werden, die noch zu bearbeiten sind.

#### Ordnerliste im Navigationsbereich

(w

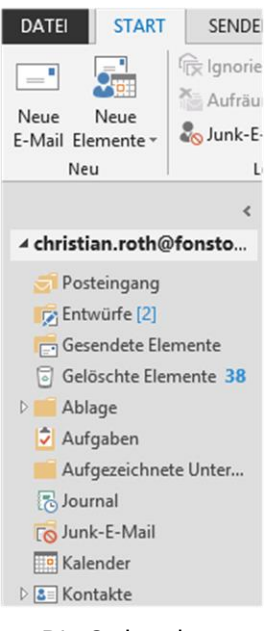

Die Ordner können bequem durch {**Ziehen**} in der Reihenfolge geändert werden.

## **Einen eigenen Ordner erstellen**

Schalten Sie die Ordnerliste ein, sodass sämtliche Ordner angezeigt werden:

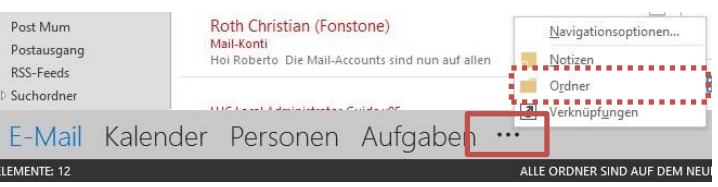

{**Rechtsklicken**} Sie auf dem Ordner, unter welchem ein neuer Ordner entstehen soll.

Soll dies auf der ersten Stufe geschehen (wo auch die Standardordner wie Posteingang, Kalender usw. sind), {**rechtsklicken**} Sie auf der obersten möglichen Stufe:

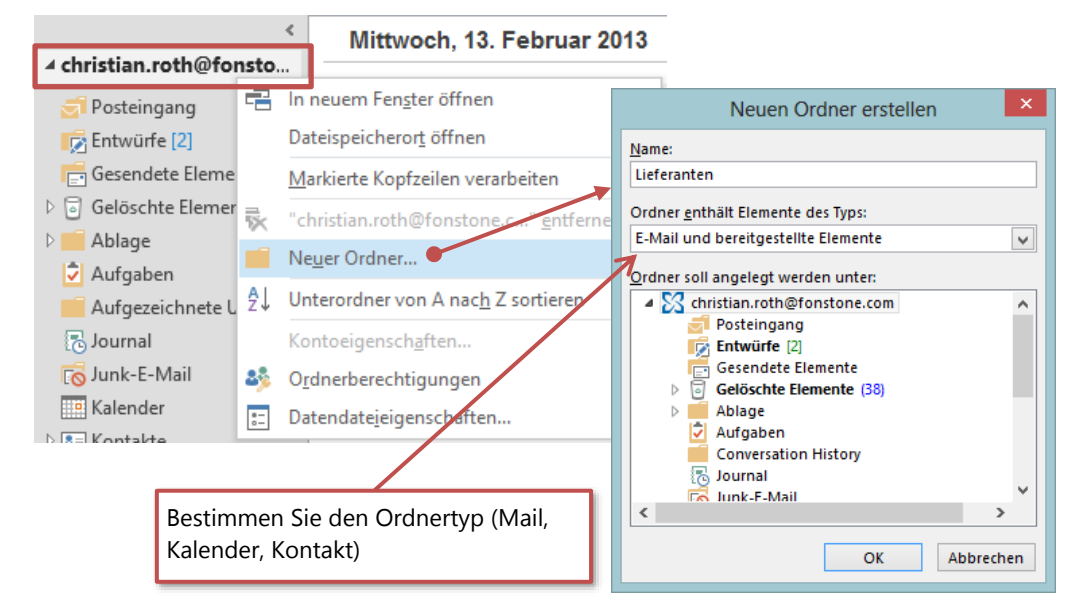

Neue Ordner lassen sich auch über das Menüband **ORDNER** erstellen.

@)

Der neue Ordner wird im Navigationsbereich angezeigt und kann durch {**ziehen**} an die gewünschte Position gebracht werden (ab Versionen 2013 von Outlook möglich):

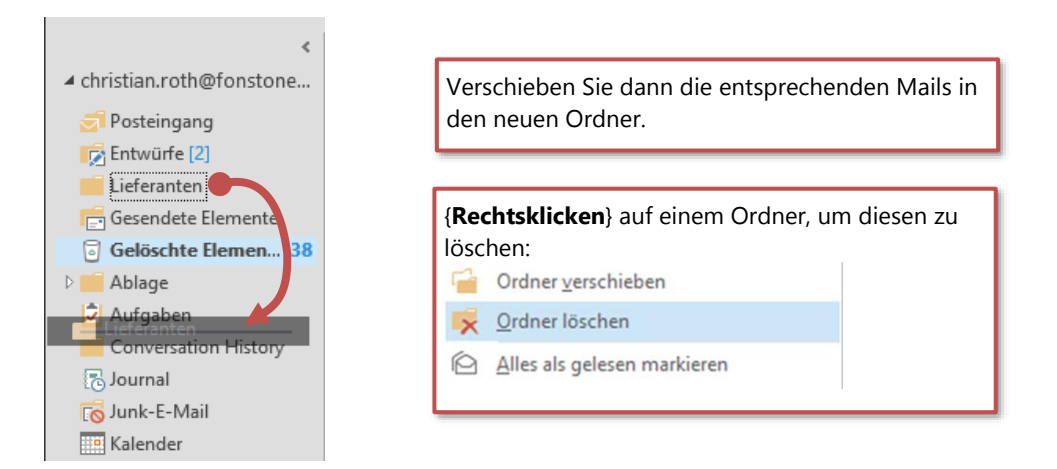

Mit Hilfe von Regeln können Mails automatisch in einen Ordner verschoben werden. Sehen Sie dazu das Kapitel xy, Seite xy.

## <span id="page-1-0"></span>**Eine Outlook Datendatei erstellen**

Wie im vorherigen Thema gezeigt, lassen sich eigene Ordner in Outlook aufbauen. Werden diese im Standard-Postfach angelegt und füllen sich mit Daten, kann es zu Platzproblemen kommen. Je nach der Grösse des zur Verfügung gestellten Speicherplatzes auf dem Server können Probleme auftreten (Mails können nicht mehr versendet oder empfangen werden).

In diesem Fall empfiehlt es sich, eine Outlook Datendatei als zusätzlichen Speichertopf oder auch als Archivierung einzusetzen.

{**Wählen**} Sie im Menüband **START** *Neue Elemente*, *Weitere Elemente* > *Outlook Datendatei*:

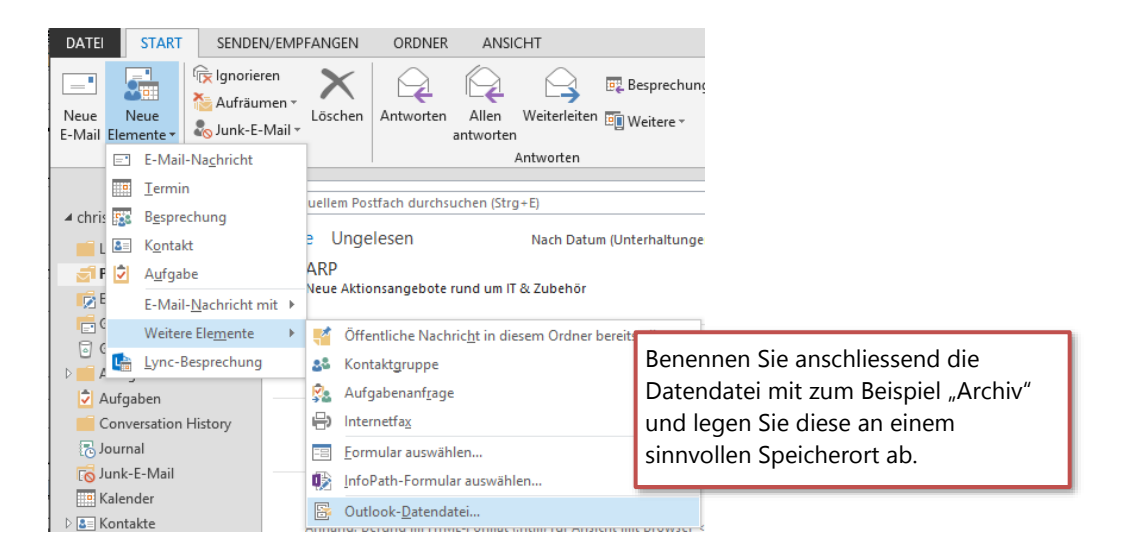

Die erstellte Dateidatei wird unverzüglich im Navigationsbereich eingebunden und angezeigt:

Die Grössenlimitierung Ihres Postfaches wird auf dem Server eingestellt.

(da

Bei uns liegt die Limite bei 640 MByte

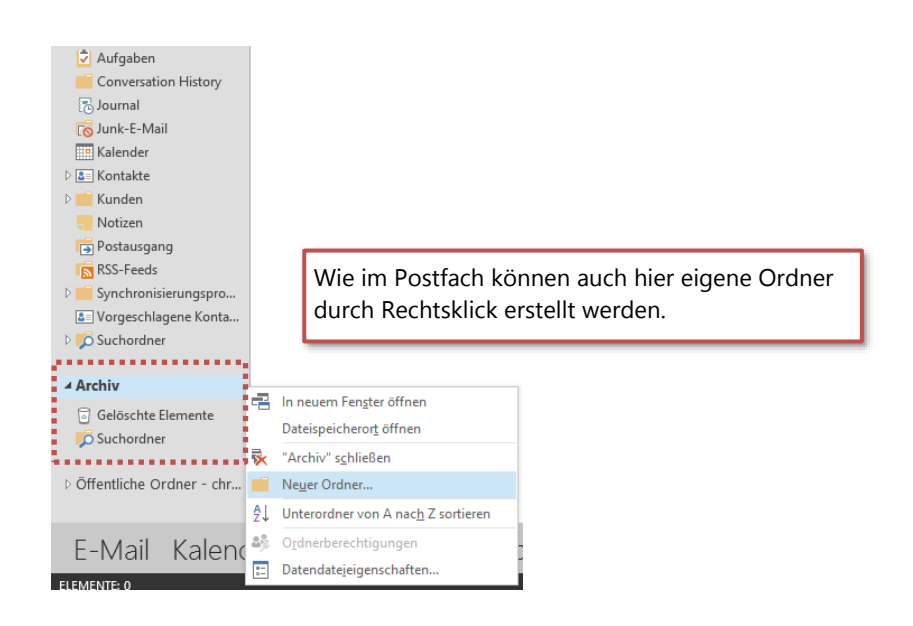

### **Outlook-Datendatei schliessen**

Soll eine Datendatei nicht mehr in der Navigation von Outlook angezeigt werden,

{**rechtsklicken**} Sie auf dem persönlichen Ordner und {**wählen**} **k** "Archiv" schließen (bezogen auf das obige Beispiel).

Die Endung **PST** steht für "Personal Storage File".

₩

Die eigentliche Datendatei (Archiv.pst) wird aber nicht gelöscht und kann jederzeit wieder in die Navigation aufgenommen werden:

#### **Outlook-Datendatei öffnen**

Wollen Sie eine bestehende Datendatei (\*.PST) in Ihr Outlook einbinden,

#### {**wählen**} Sie Menü *Datei*, *Öffnen und exportieren* > *Outlook-Datendatei öffnen*

Danach zeigt Outlook die Datendatei im Navigationsbereich an.

#### **Importieren von alten PST-Dateiformaten**

Stammt die PST-Datei aus früheren Outlook-Versionen können folgende Meldungen angezeigt werden:

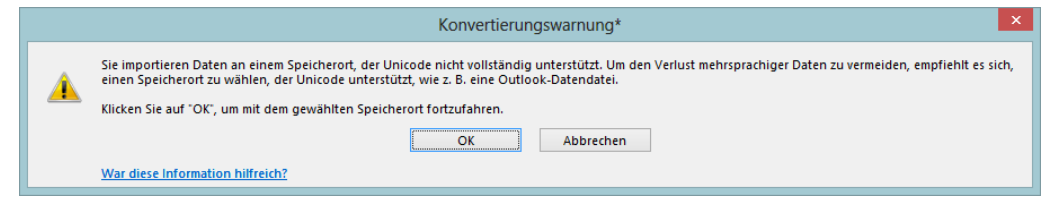

Oder wenn die Datendatei eine Grösse von gegen 2GB annimmt:

War diese Information hilfreich?

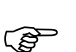

 $\boldsymbol{\Omega}$ 

Diese Meldung wird angezeigt, wenn die Outlook-Datendatei die maximale Grösse von 2 GB erreicht.

In diesem Fall sollten Sie in Erfahrung bringen, in welchem Format die Datendatei vorliegt:

Microsoft Outlook

Der Zugriff wird verweigert. Stellen Sie sicher, dass der Datenträger nicht voll oder schreibgeschützt ist und dass die Datei nicht gerade verwendet wird.  $\overline{\overline{\text{OK}}}$ 

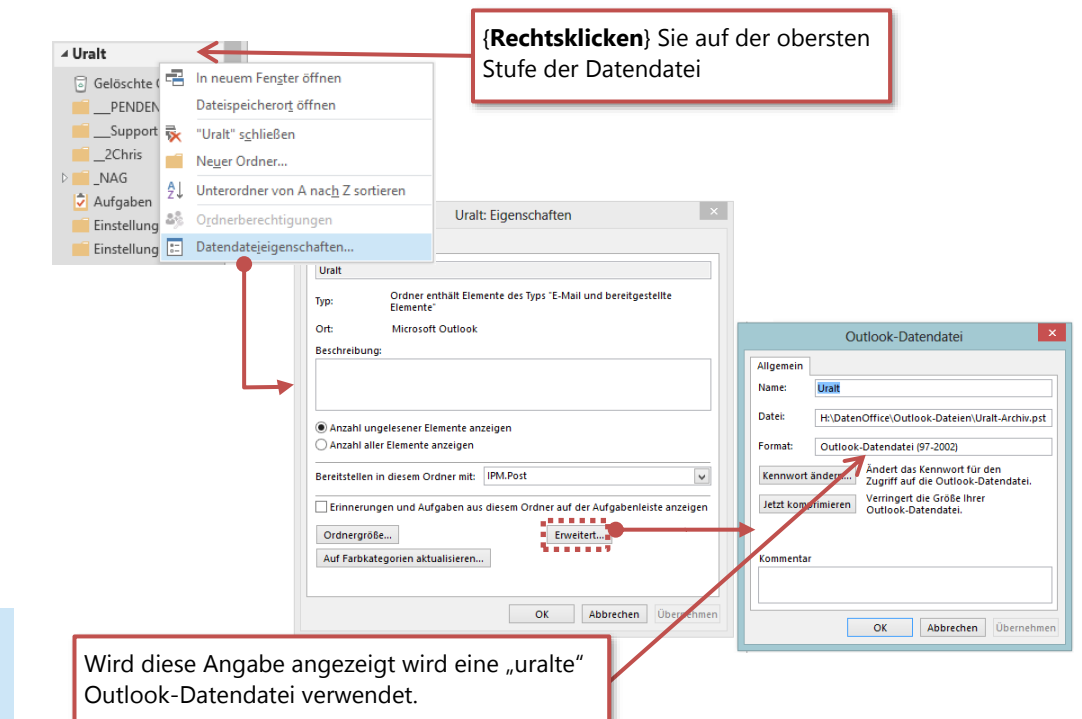

Um die Speicherlimite von 2 GB zu umgehen und das aktuelle Format zu verwenden, importieren Sie die alte PST-Datei in eine neue.

Schliessen Sie die "alte" Outlook-Datendatei wieder.

Erstellen Sie zuerst eine neue Outlook-Datendatei (siehe "Eine Outlook [Datendatei erstellen](#page-1-0)", Seite [2\)](#page-1-0). In unserem Beispiel heisst diese neue Datendatei "Archiv".

# **PED**

### {**Wählen**} Sie Menü **DATEI**, *Öffnen und exportieren* > *Importieren/Exportieren*.

Importieren Sie dann mit Hilfe des Assistenten die Daten aus der alten Datendatei:

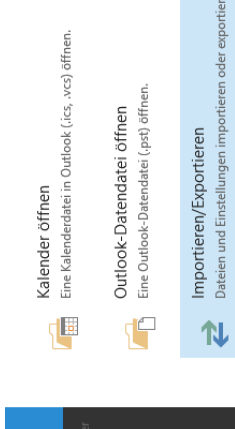